# **DETAIL PETUNJUK TEKNIS**

# **Registrasi Bagi Penyedia BARU dengan Verifikasi Online**

## **A. Tahap Persiapan .:: Informasi dan Persiapan Pelaksanaan Pendaftaran ::.**

- 1. Tahap ini dikerjakan dan dipersiapkan secara mandiri oleh penyedia di kantor/rumah masing-masing.
- 2. Harus **DIPASTIKAN** bahwa sebelumnya, penyedia/npwp penyedia belum pernah mendaftar atau digunakan untuk mendaftar sebelumnya di LPSE yang lain atau LPSE Surakarta, jika pernah mendaftar maka, verifikator tidak akan menyetujui.
- 3. Jika sudah terdaftar dan teraktivasi di salah satu LPSE, maka penyedia sudah dapat login di seluruh LPSE.

### **B. Tahap Pendaftaran I .:: Pendaftaran Penyedia Secara Online ::.**

- 1. Tahap ini bisa dilakukan secara mandiri oleh penyedia di kantor/rumah masingmasing.
- 2. Dengan menggunakan Browser SpamKodok, silahkan buka web LPSE yang beralamat di:

#### <http://lpse.surakarta.go.id/eproc4/>

3. Proses pendaftaran online dimulai dengan melakukan klik pada kotak Pendaftaran Penyedia yang ditunjukkan pada gambar dibawah.

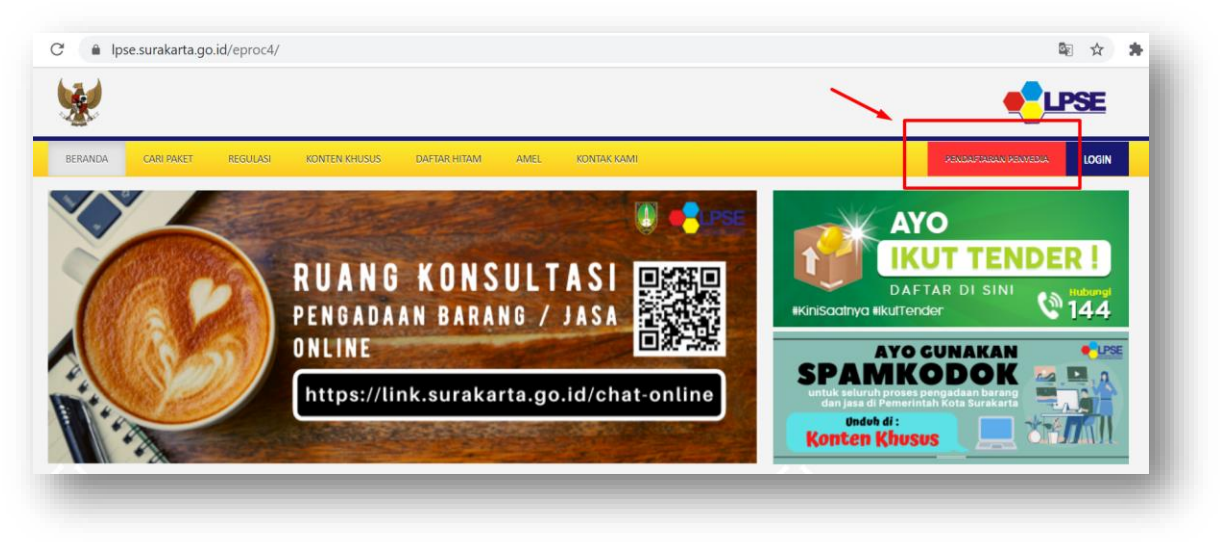

4. Setelah klik tombol Pendaftaran Penyedia, akan muncul halaman seperti gambar dibawah, silahkan lengkapi isian email dan jangan lupa isikan secara benar kode keamanan saat akan klik tombol mendaftar.

Email harus sesuai dengan yang dituliskan pada form-form yang dibuat sebelumnya. Serta harus kondisi aktif, bisa dibuka oleh penyedia sendiri dan tidak dalam kondisi full.

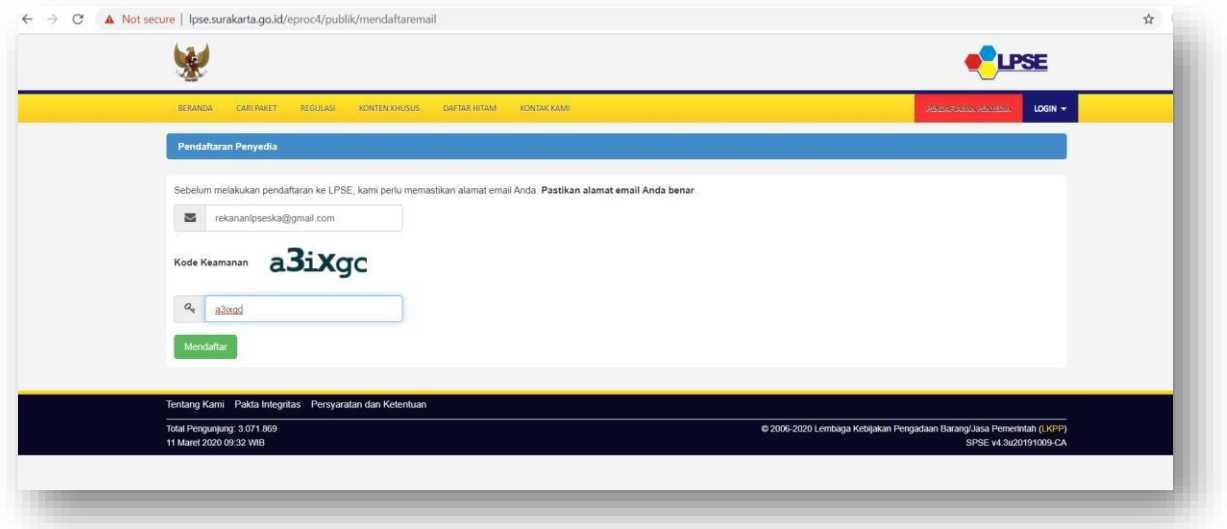

5. Setelah klik tombol Mendaftar, akan muncul halaman sebagai berikut, silahkan buka email yang anda pakai untuk mendaftar.

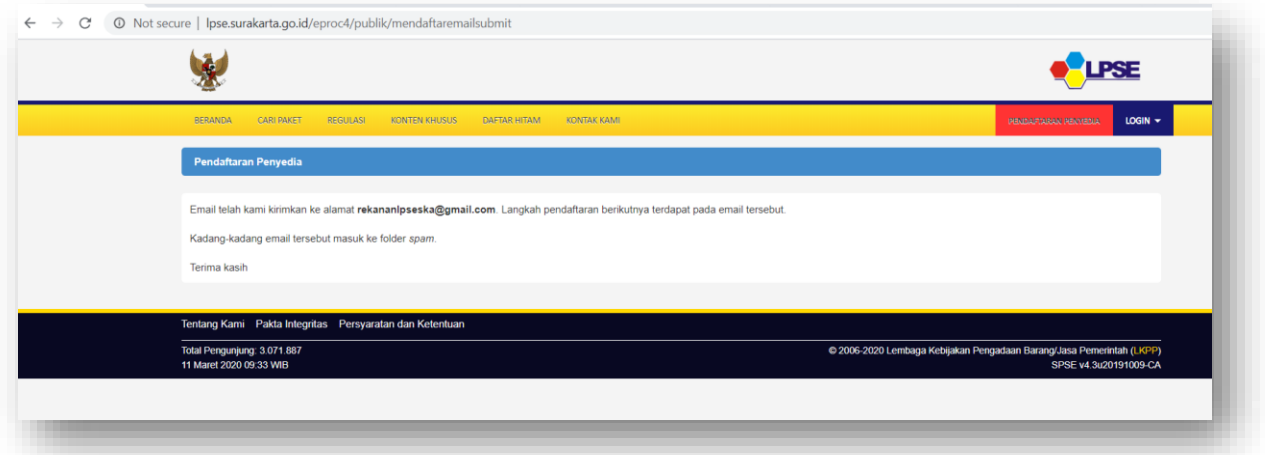

6. Silahkan buka email anda (gmail/yahoo/perusahaan/lainnya). Untuk pertama kali biasanya email akan masuk ke dalam folder Spam/Junk/Sampah. Dibawah adalah contoh email Gmail yang masuk ke folder Spam.

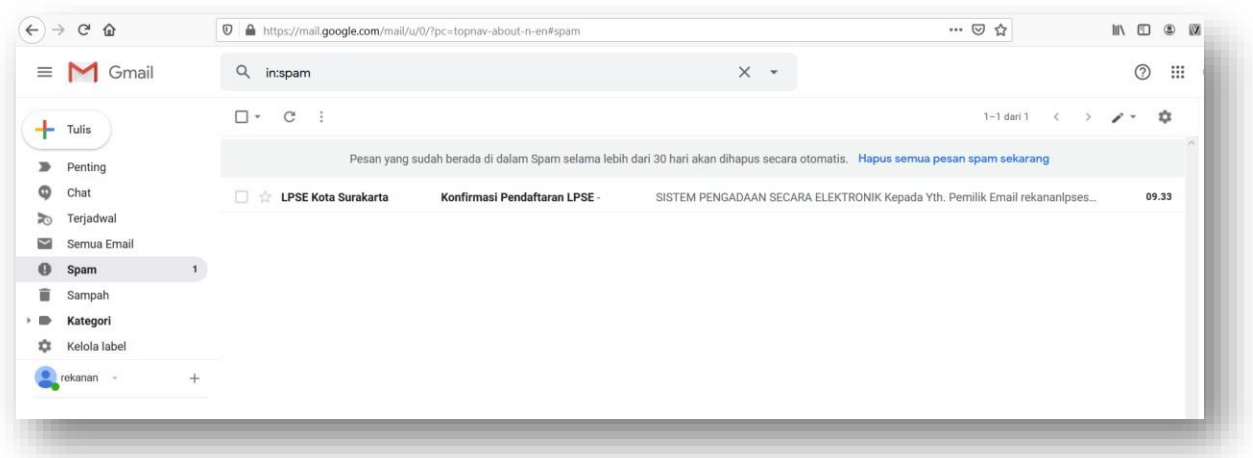

Untuk membukanya, disarankan untuk menandai email tersebut BUKAN sebagai Spam, maka otomatis akan masuk ke folder INBOX.

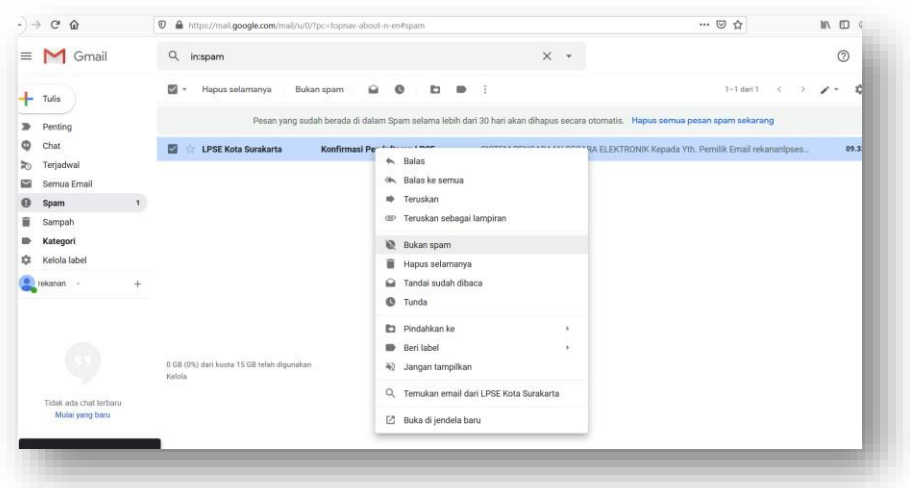

7. Jika email sudah masuk di Folder INBOX seperti gambar dibawah, silahkan buka email tersebut.

| $\mathcal{C}$<br>$\Omega$                 | … ◎ ☆<br>$\odot$<br>https://mail.google.com/mail/u/0/?pc=topnav-about-n-en#inbox                                                                                |               | Ⅲ 图         | $^{\circ}$<br>V       |
|-------------------------------------------|----------------------------------------------------------------------------------------------------|---------------|-------------|-----------------------|
| Gmail<br>Ξ                                | Q Telusuri email<br>٠                                                                                                    |               | ⊚           | ₩                     |
| ۰<br>Tulis                                | Π.<br>C<br>$1 - 5$ dari 5<br>$\sigma$                                                                                                    | $\rightarrow$ | ╭<br>$\sim$ | ☆                     |
| <b>Kotak Masuk</b><br>5 <sup>1</sup><br>Ω | ⊕<br>Ω<br>Utama<br>共<br>Promosi<br>Sosial                                                                                                    |               |             |                       |
| Berbintang<br>×                           | tri LPSE Kota Surakarta<br>Konfirmasi Pendaftaran LPSE<br>SISTEM PENGADAAN SECARA ELEKTRONIK Kepada Yth. Pemilik Email rek                                      | o<br>н        | ଢ           | $\circ$               |
| Ditunda<br>o                              | <b>Tim Gmail</b><br>Tiga kiat untuk mengoptimalkan Gmail - Halo rekanan Kiat untuk mengoptimalkan Gmail Masukkan kontak dan email Anda ke<br>h de<br>n.         |               |             | 09.31                 |
| erkirim<br>Draf                           | Lebih teratur dengan kotak masuk Gmail - Halo rekanan Kotak masuk Gmail memberi kendali kepada Anda Video kotak masuk<br>立<br><b>Tim Gmail</b>                  |               |             | 09.31                 |
| Selengkapnya                              | <b>Tim Gmail</b><br>Dapatkan aplikasi Gmail resmi - Dapatkan aplikasi Gmail resmi Fitur terbaik Gmail hanya tersedia di ponsel dan tablet Anda de<br>☆<br>n     |               |             | 09.31                 |
| $+$<br>rekanan =                          | <b>Tim Komunitas Google</b><br>Selesaikan pengaturan Akun Google baru Anda - Google spanduk Hai Rekanan, Selamat datang di Google. Akun baru Anda dis<br>$\Box$ |               |             | 09.31                 |
|                                           | Dapatkan Gmail untuk<br>Pelajari cara<br>€<br>Akun Dibuat<br>10%<br>seluler<br>menggunakan Gmail                                                                |               |             | $\boldsymbol{\times}$ |
|                                           | Impor kontak dan<br>$\Theta$<br>塭<br>ш<br>Ubah foto profil<br>Pilih tema<br>Proses<br>email<br>Penyiapan                                                        |               |             |                       |
| Tidak ada chat terbaru<br>Mulai yang baru | 0 GB (0%) dari kuota 15 GB telah digunakan<br>Persyaratan - Privasi - Kebijakan Program<br>Kelola                                                               |               |             |                       |

Untuk melanjutkan proses pendaftaran, silahkan klik tombol "KONFIRMASI".

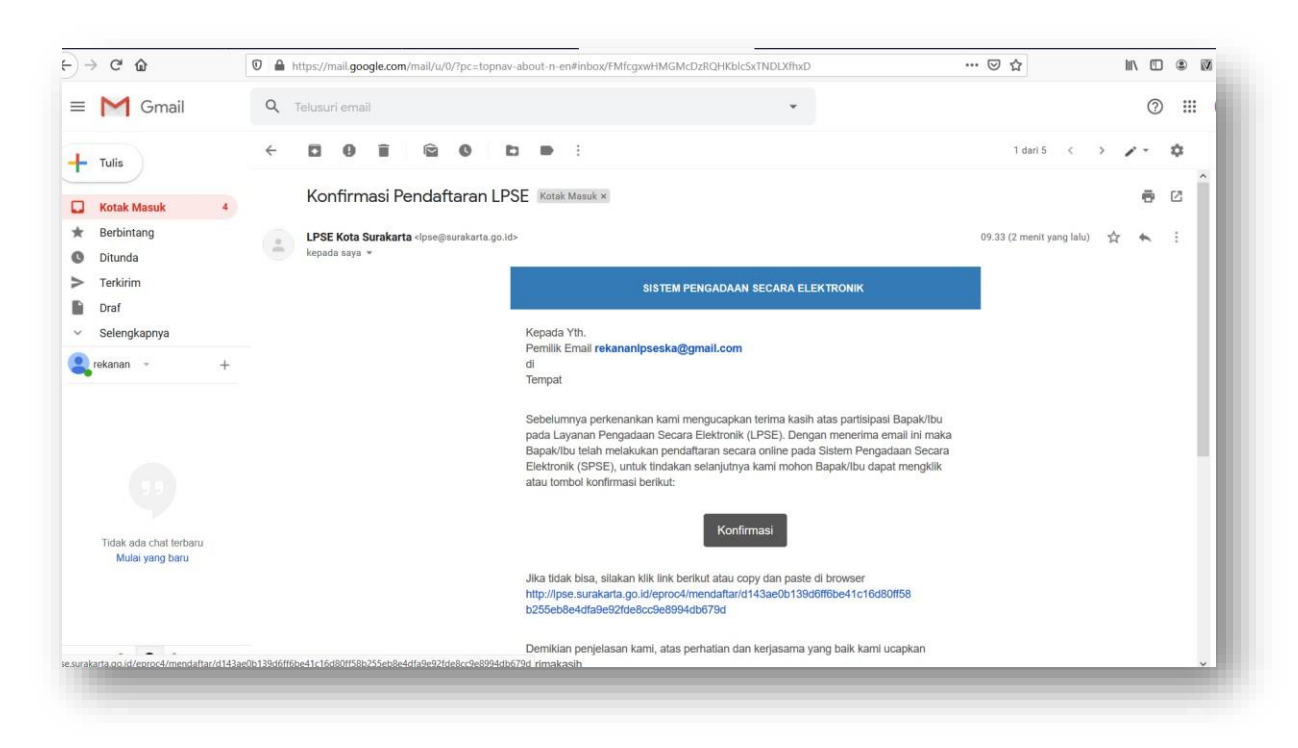

8. Setelah klik tombol konfirmasi maka anda akan dibawa ke pengisian data online seperti gambar berikut dan silahkan melengkapi:

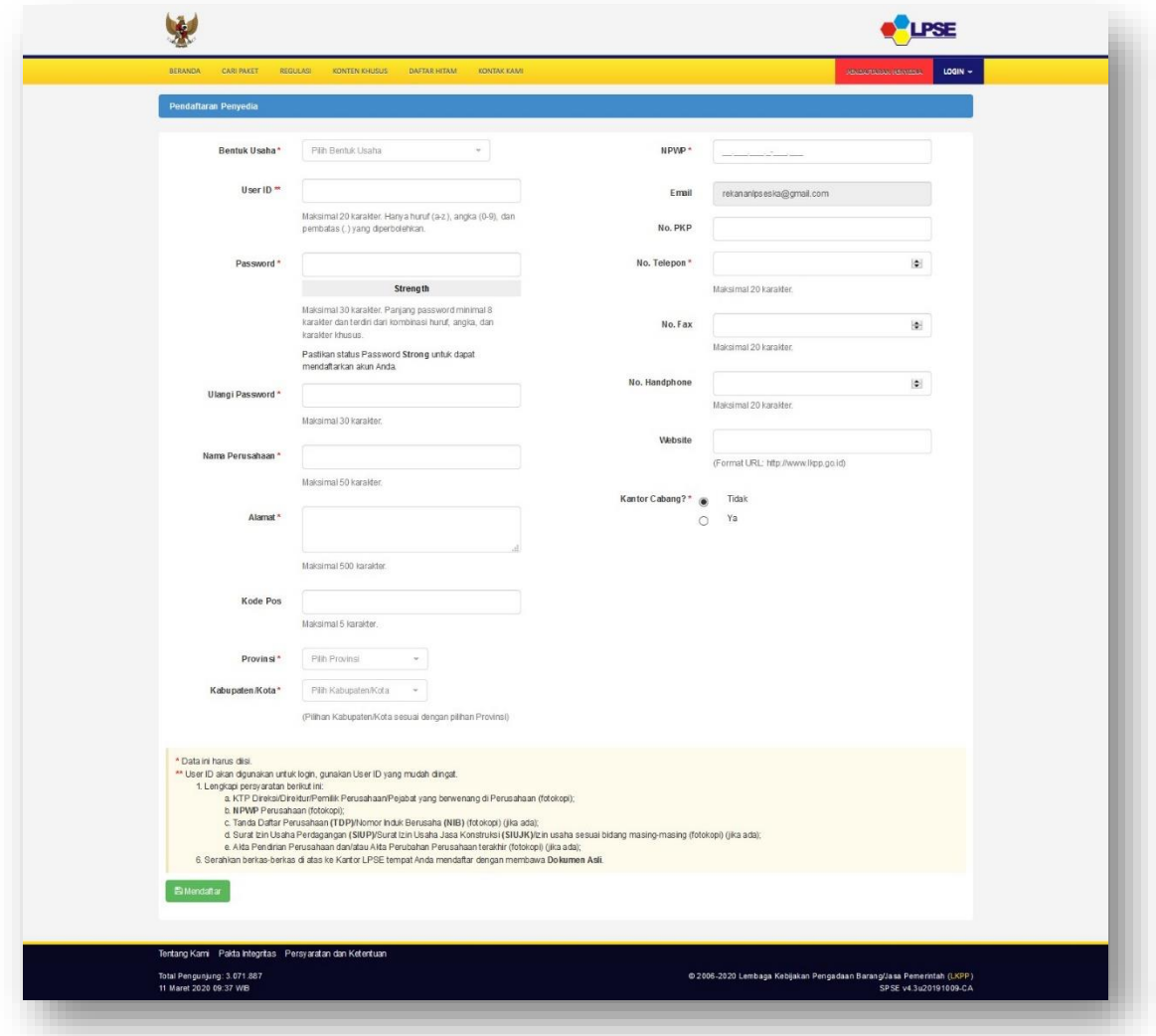

Silahkan pilih jenis Bentuk Usaha anda.

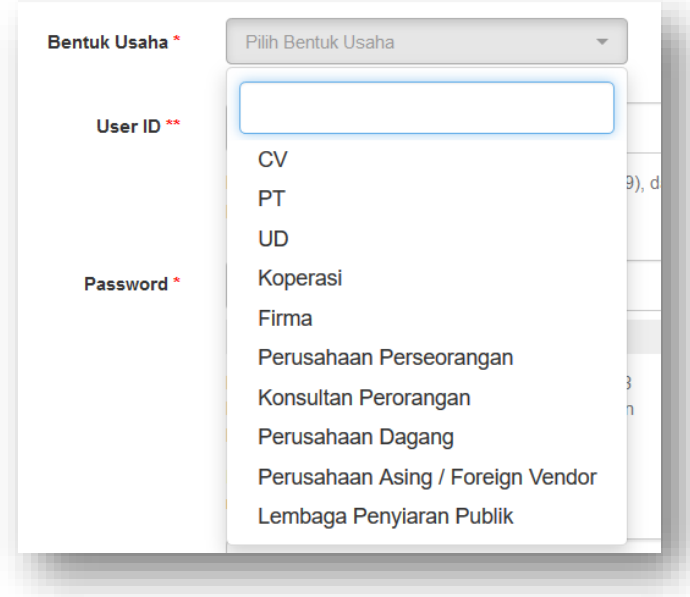

Masukkan User ID yang anda inginkan, pastikan memakai huruf kecil dan bersambung (jangan ada spasi) dan Pastikan Password anda mencapai Level Strong (campuran huruf dan angka serta tanda baca). Dibawah adalah contoh pengisian password yang tidak mencapai level strong.

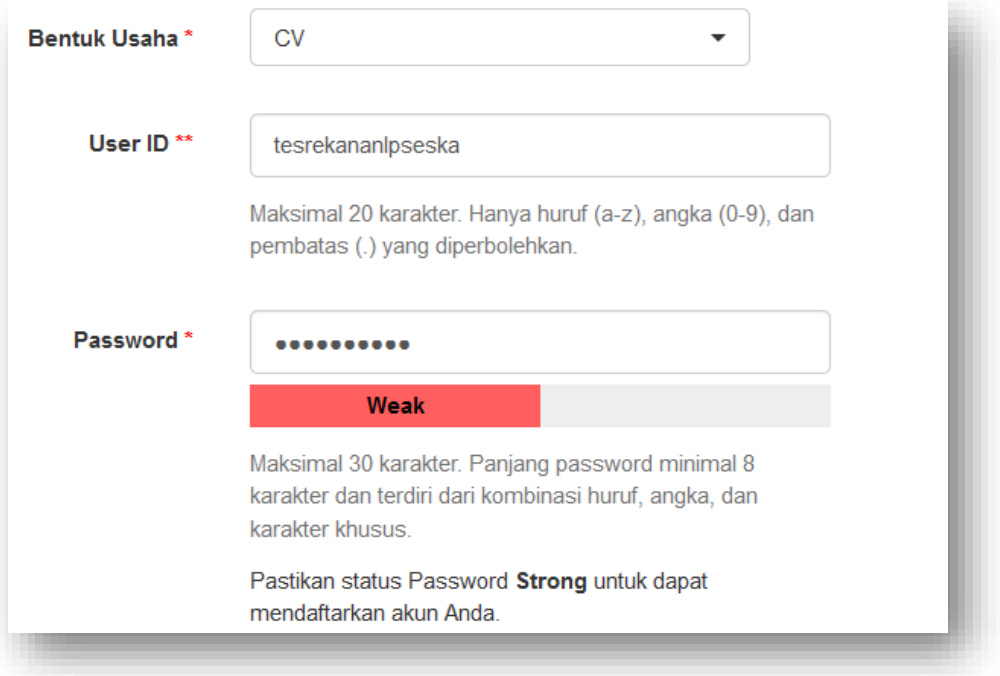

Dibawah adalah contoh pengisian password yang mencapai level strong.

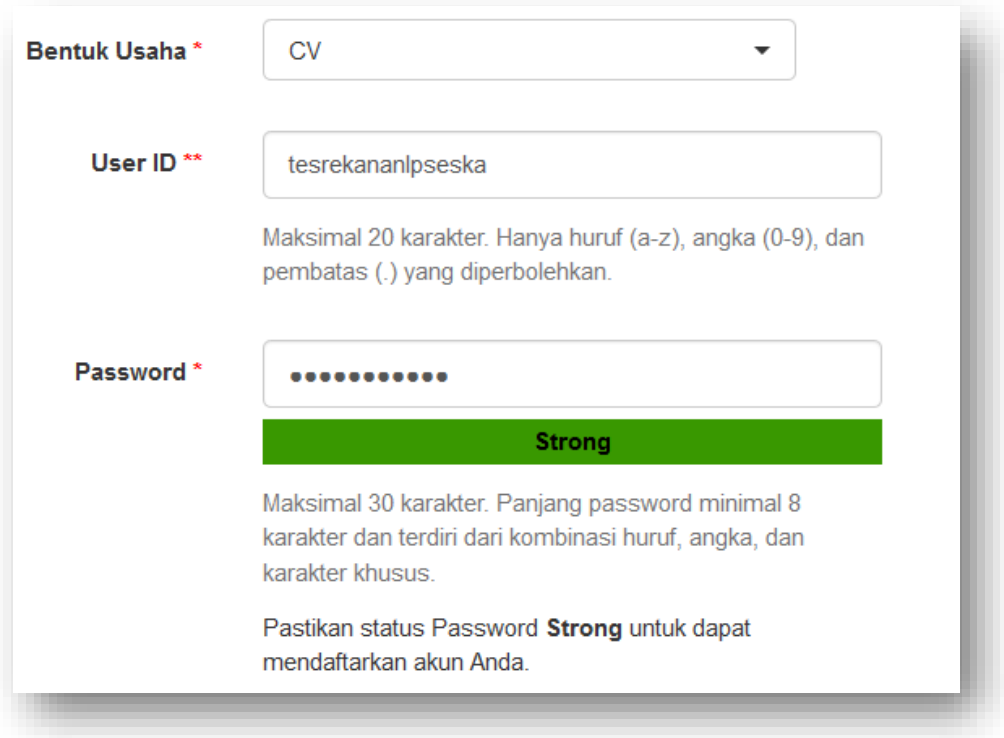

Gambar berikut menunjukkan semua isian telah dilengkapi. Silahkan lanjutkan dengan klik tombol Mendaftar.

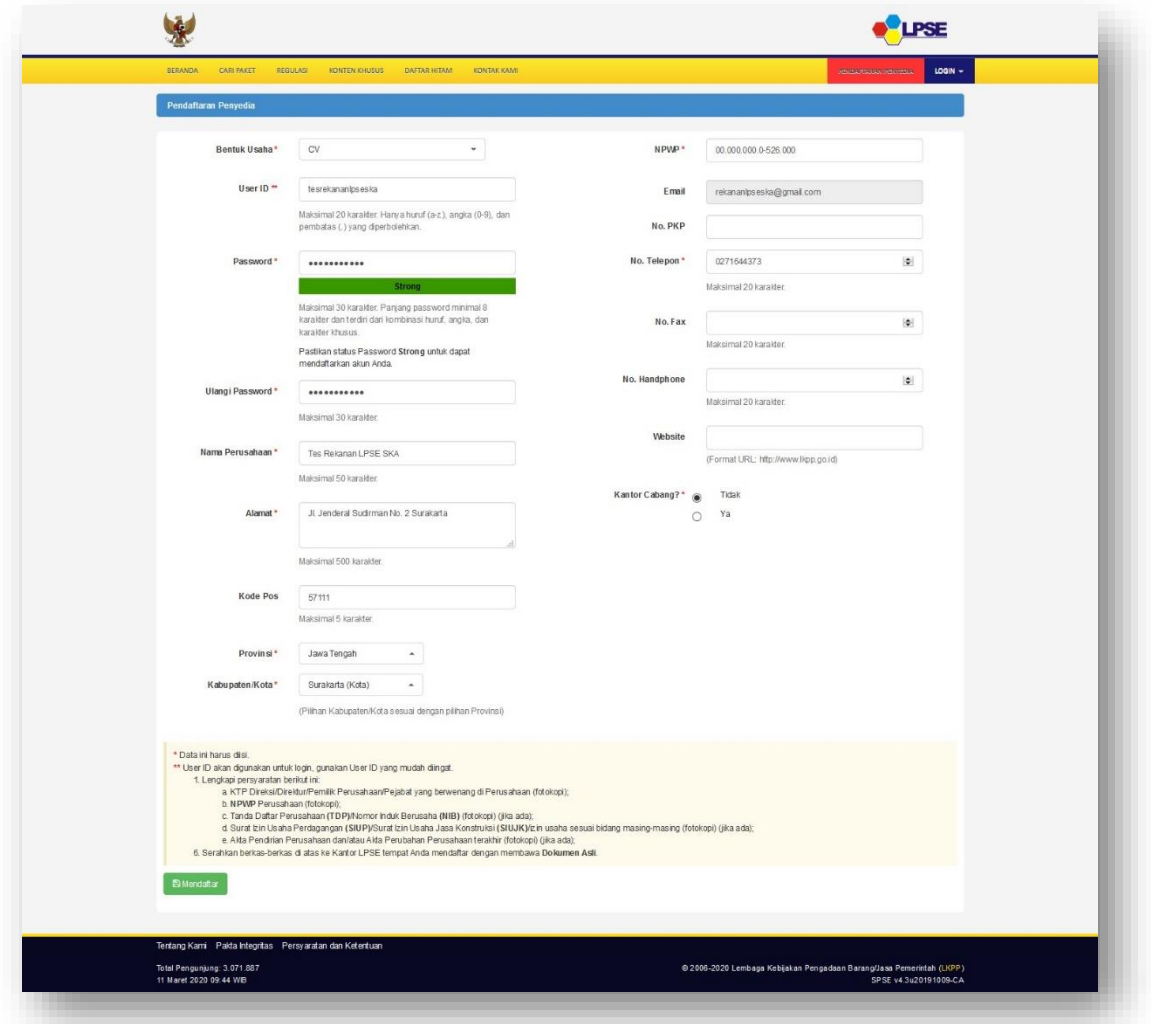

Setelah klik tombol Mendaftar, maka akan muncul pertanyaan seperti gambar dibawah, silahkan **klik Setuju jika ingin menyelesaikan proses pendaftaran Online**.

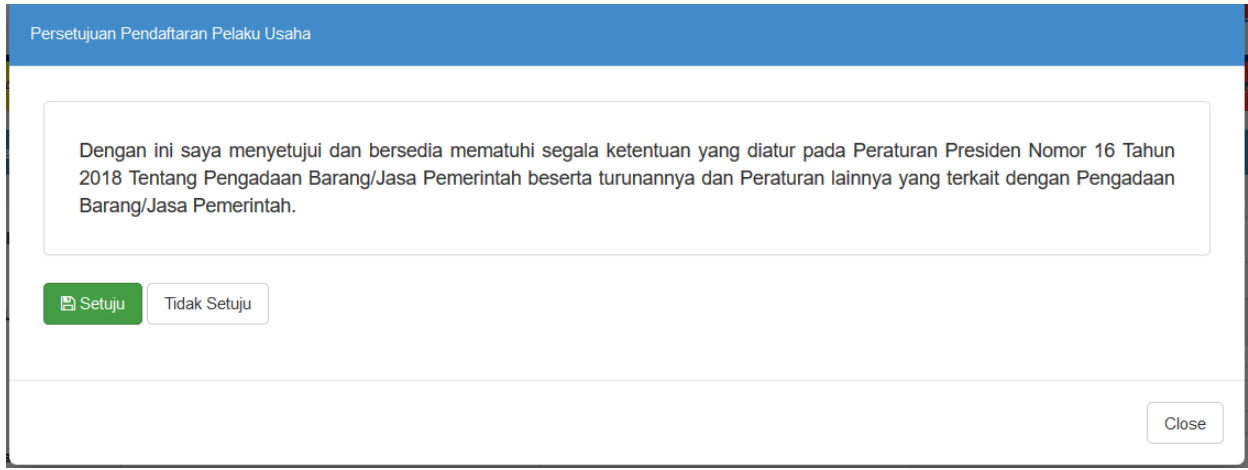

#### **C. Tahap Pendaftaran II .:: Verifikasi Penyedia Secara Online ::.**

Setelah penyedia menyelesaikan proses pendaftaran online di LPSE, Penyedia diwajibkan untuk melakukan reservasi/pemesanan waktu verifikasi secara online melalui tautan ini: https://link.surakarta.go.id/reservasi-verifikasi

Silahkan mengisi semua data yang diperlukan, setelah anda mengirimkan data, maka verifikator akan mempelajari data anda dan menjawab permintaan anda melalui email yang anda berikan, mengenai kapan waktu yang akan dialokasikan kepada anda beserta link untuk melakukan verifikasi online (Video Call Secara langsung) akan diberitahukan melalui email tersebut. Pada saat dilakukan verifikasi online, berkas-berkas yang harus ditunjukkan secara langsung adalah:

- Berkas Asli:
	- o Semua berkas Penyedia (KTP Asli Direktur, NPWP Perusahaan, dan NIB)
	- o Surat Kuasa bermaterai Rp.10.000,00 jika dikuasakan/diwakilkan
- Berkas Scan:
	- o Setelah dilakukan verifikasi online dan dinyatakan dokumen lengkap, selanjutnya hasil scan semua berkas asli Penyedia (KTP Asli Direktur, NPWP Perusahaan, dan NIB) wajib dikirim ke email lpsesurakarta@gmail.com
- Ketentuan-ketentuan:
	- o Jika calon penyedia gagal menunjukkan salah satu/beberapa dokumen, maka verifikasi akan langsung dihentikan dan dianggap gagal, penyedia harus melengkapi semua dokumen yang dibutuhkan dan mengulang tahap pendaftaran II ini dengan melakukan permohonan ulang reservasi verifikasi online.
	- o LPSE sadar bahwa verifikasi online beresiko terjadi pemalsuan dokumen, apabila ditemukan pemalsuan (yang ditunjukkan saat video call beda dengan berkas fisik), maka penyedia bisa dilaporkan ke pihak berwajib karena kejahatan pemalsuan dokumen.

## **D.Tahap Pendaftaran III .:: Aktivasi Agregasi Data Penyedia (ADP) ::.**

Setelah penyedia melakukan verifikasi data online dan kemudian disetujui oleh verifikator, maka Penyedia bisa menggunakan username dan password yang telah dibuat oleh penyedia saat pendaftaran online. Tahap selanjutnya yang harus dilakukan adalah **aktivasi Agregasi Data Penyeda (ADP)**. Aktivasi ini berfungsi untuk mengaktifkan satu pengguna tunggal agar dapat digunakan untuk login di seluruh LPSE yang ada Indonesia. (1 user id dan password untuk login ke banyak LPSE di Indonesia). Berikut adalah langkah-langkahnya:

- 1. Tahap ini bisa dilakukan secara mandiri oleh penyedia di kantor/rumah masing-masing.
- 2. Silahkan login dengan menggunakan browser spamkodok ke alamat: <http://lpse.surakarta.go.id/eproc4/>

#### dengan menggunakan user ID dan password yang sudah diverifikasi dan disetujui oleh verifikator LPSE seperti gambar berikut:

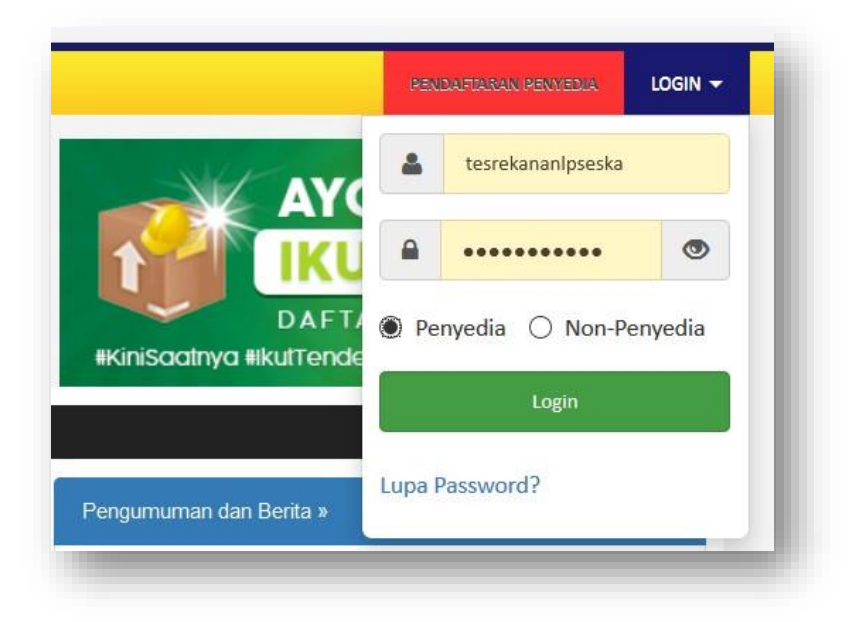

3. Setelah berhasil Login, maka anda akan masuk ke halaman seperti gambar berikut:

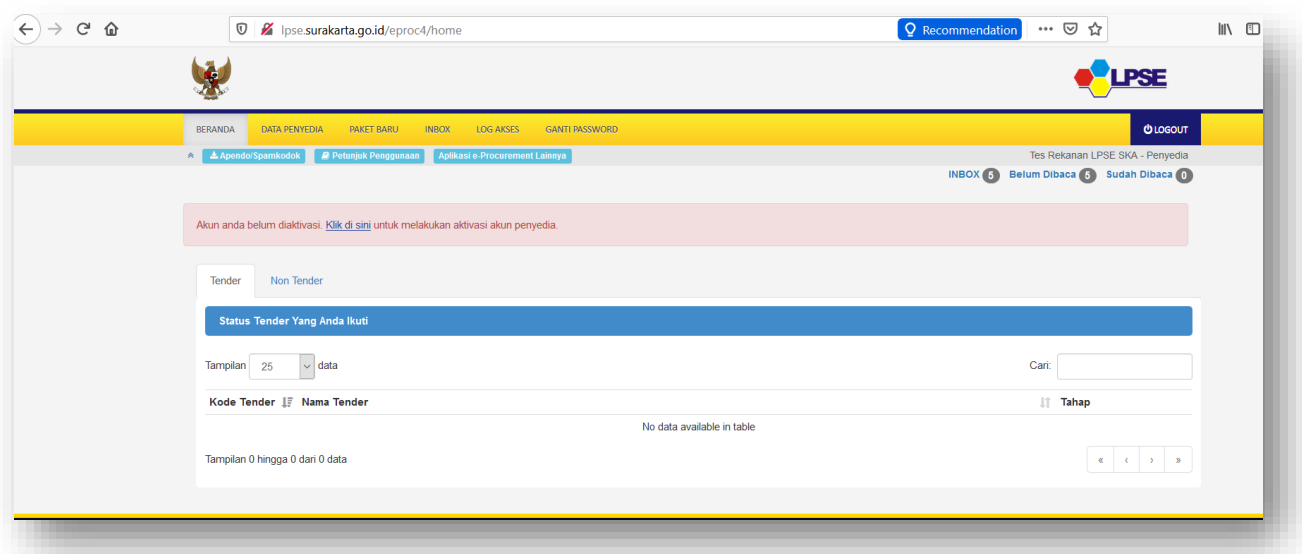

Silahkan klik pada tautan "Klik di sini" pada kota berwarna merah muda seperti di gambar.

4. Setelah klik tautan "Klik di sini" maka anda akan dibawa ke halaman login ADP LKPP seperti pada gambar berikut:

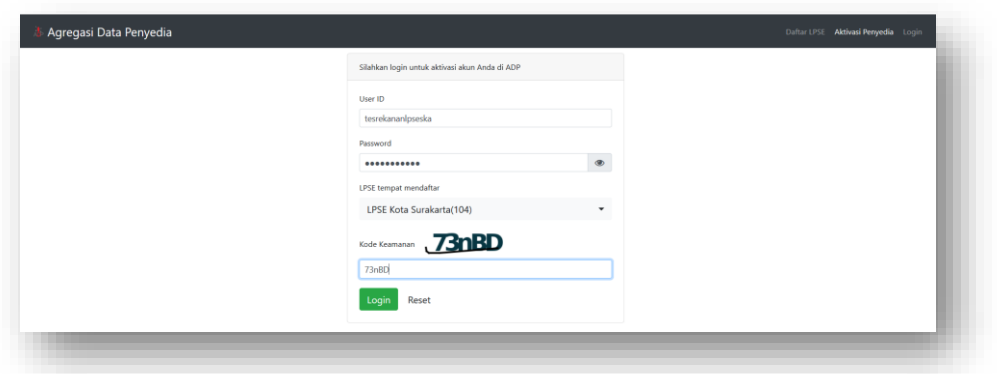

5. Setelah login berhasil dengan memilih LPSE dimana anda pertama mendaftar (Menjadi Home Base LPSE anda), maka akan muncul gambar berikut, dan silahkan klik tombol biru "Lakukan Aktivasi".

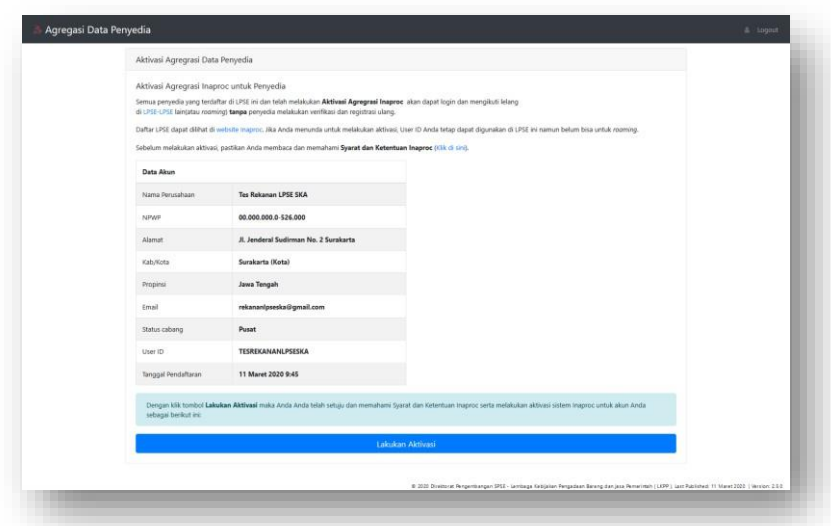

6. Setelah berhasil melakukan aktivasi maka akan muncul gambar seperti berikut, jika sudah selesai silahkan klik logout pada bagian kanan atas. Maka Proses Aktivasi ADP anda Selesai.

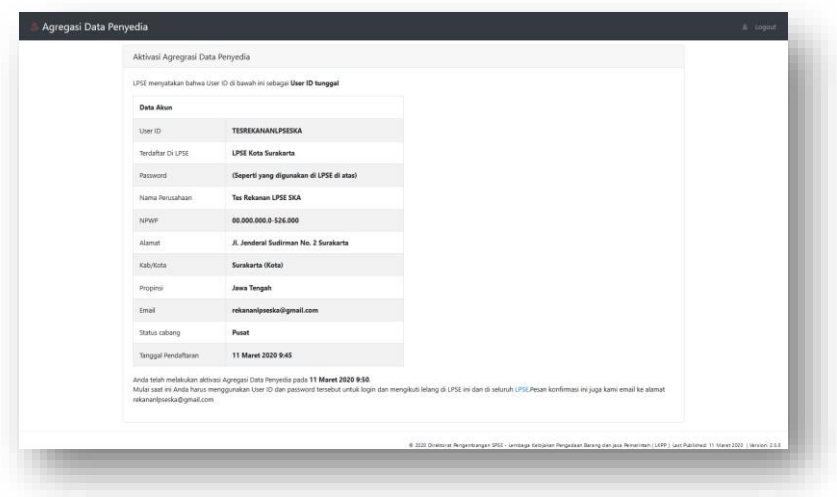

## **E. Tahap Pendaftaran IV .:: Aktivasi SIKAP ::.**

Setelah penyedia melakukan aktivasi ADP, maka langkah terakhir dalam proses pendaftaran adalah login/aktivasi di Aplikasi **Sistem Informasi Kinerja Penyedia (SIKAP)** LKPP.

- 1. Tahap ini bisa dilakukan secara mandiri oleh penyedia di kantor/rumah masing-masing.
- 2. Silahkan login dengan menggunakan browser spamkodok ke alamat:

#### <https://sikap.lkpp.go.id/>

3. Setelah berhasil membuka aplikasi SIKAP LKPP, maka silahkan klik Tombol menu "MASUK" hingga anda melihat gambar seperti berikut, silahkan pergunakan user ID dan password anda yang sudah diverifikasi dan disetujui oleh verifikator. Perlu diingat, jika aktivasi ADP anda gagal/bermasalah atau belum mempunyai akun LPSE, maka anda tidak bisa login SIKAP.

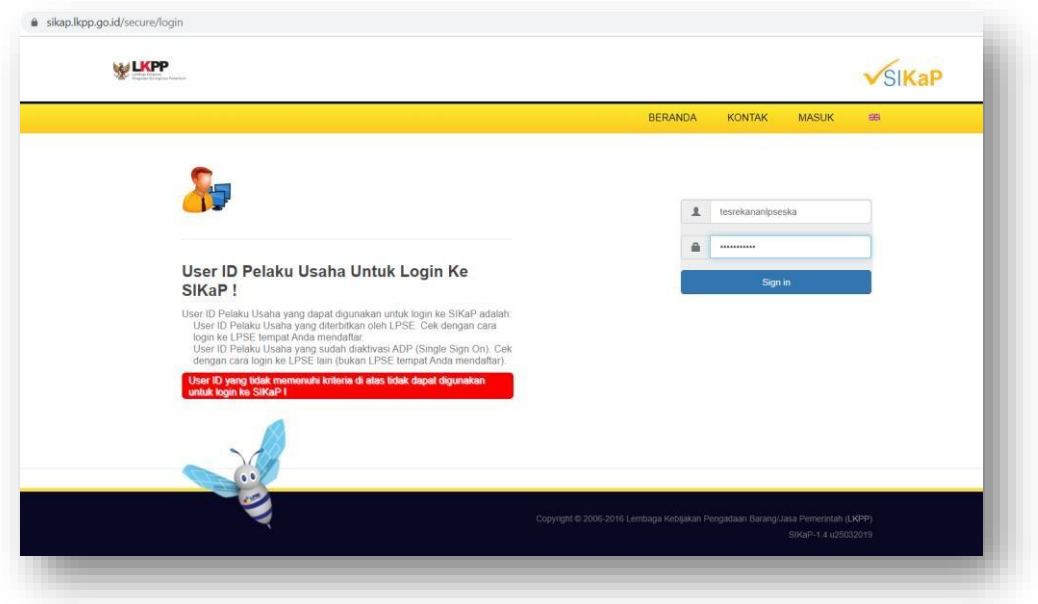

4. Setelah berhasil login di aplikasi SIKAP maka akan muncul seperti gambar berikut: silahkan pelajari dengan seksama.

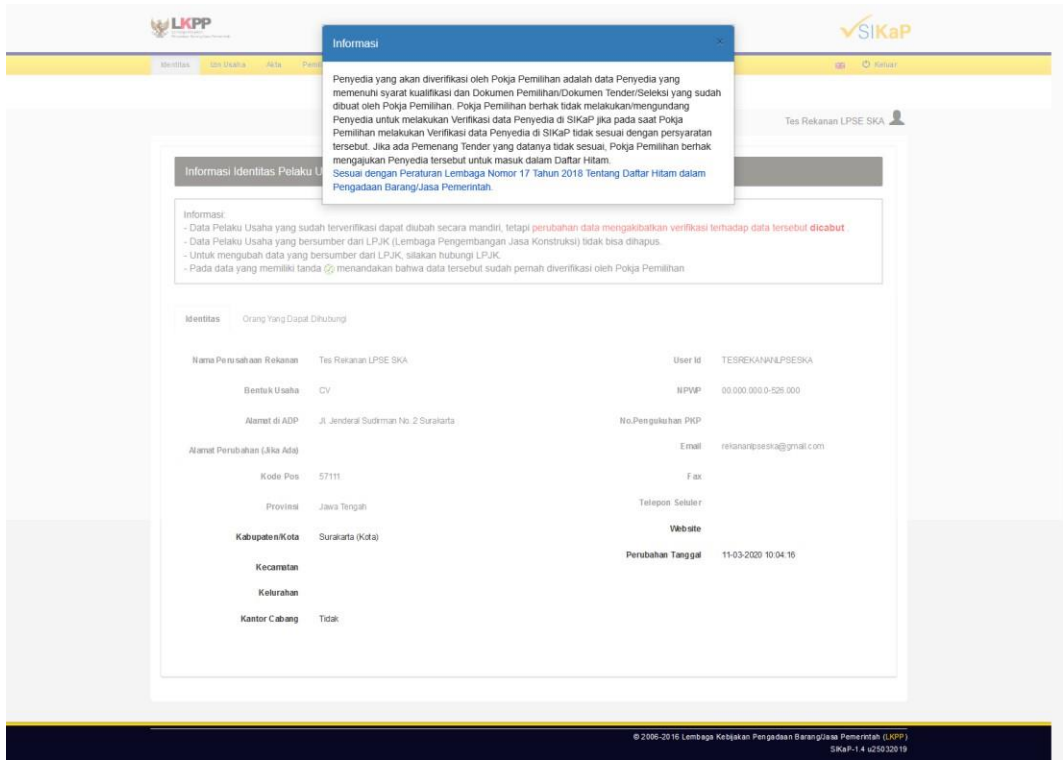

- 5. Silahkan isikan semua data perusahaan anda di aplikasi SIKAP secara lengkap.
- 6. Jika anda sudah melengkapi data di aplikasi SIKAP LKPP dengan selengkap-lengkapnya, maka untuk menarik hasil isian tersebut silahkan login di LPSE dimana anda akan mengikuti sebagai peserta pengadaan barang/jasa. Silahkan cari menu "Integrasi SIKaP" seperti yang ditunjukkan pada gambar berikut. Gambar ini menujukkan anda belum pernah sekalipun menarik data SIKaP di suatu LPSE.

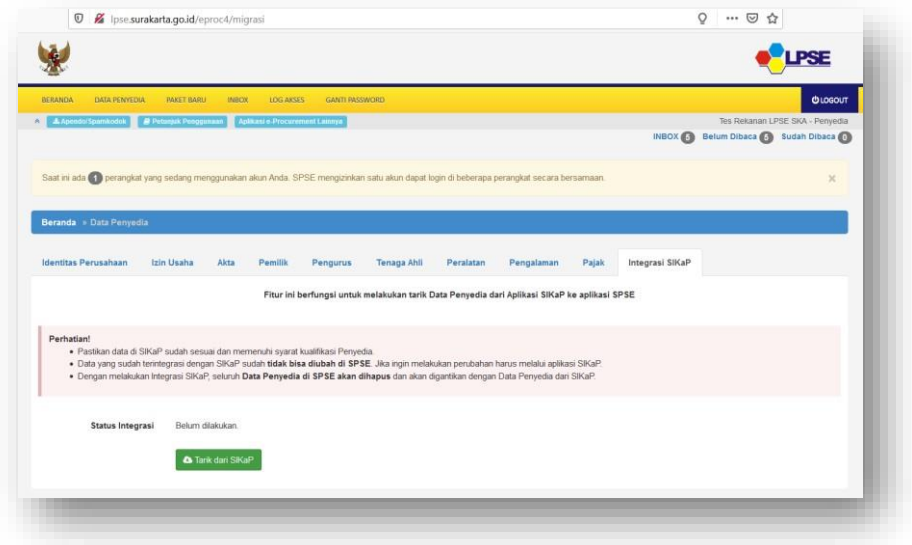

7. Klik tombol "Tarik dari SIKaP" dan akan keluar dialog/pertanyaan seperti gambar berikut. Silahkan klik OK untuk menarik data isian anda dari aplikasi SIKAP.

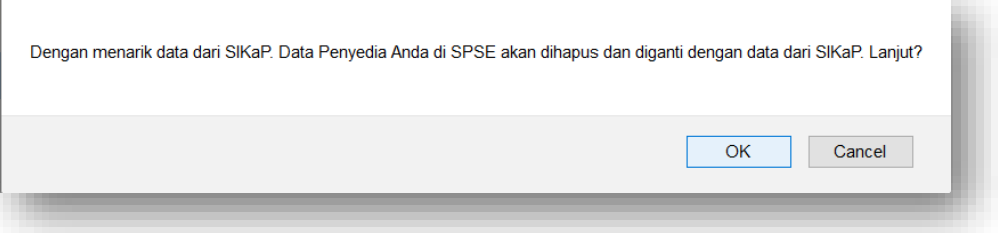

8. Dan apabila suatu hari nanti anda perlu mengubah/mengurangi/menambah data pada aplikasi SIKAP pada LPSE dimana dulunya pernah dibuat untuk menarik data SIKaP, silahkan klik tombol Sinkronisasi, agar data anda menjadi 1 sentral yang nantinya dapat diambil dari LPSE-LPSE dimana anda mengikuti proses pengadaan.

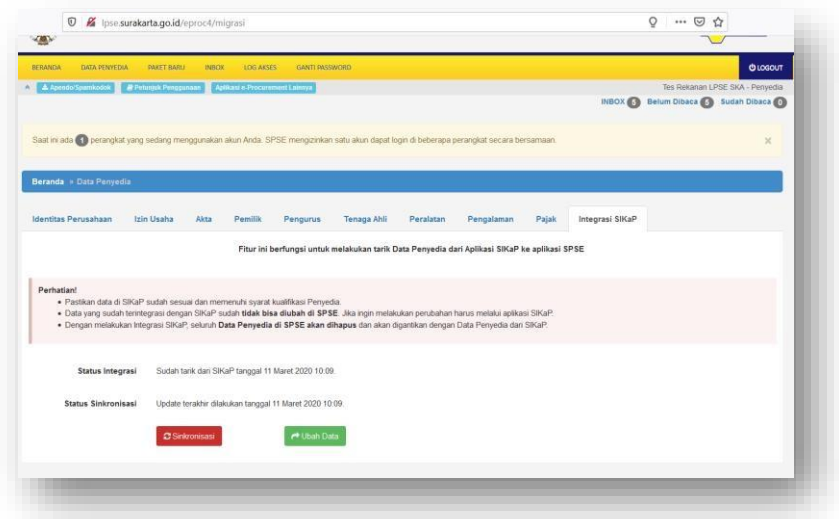

9. Seperti yang ditunjukkan pada gambar berikut, silahkan klik tombol OK untuk melakukan SINKRONISASI data SIKaP.

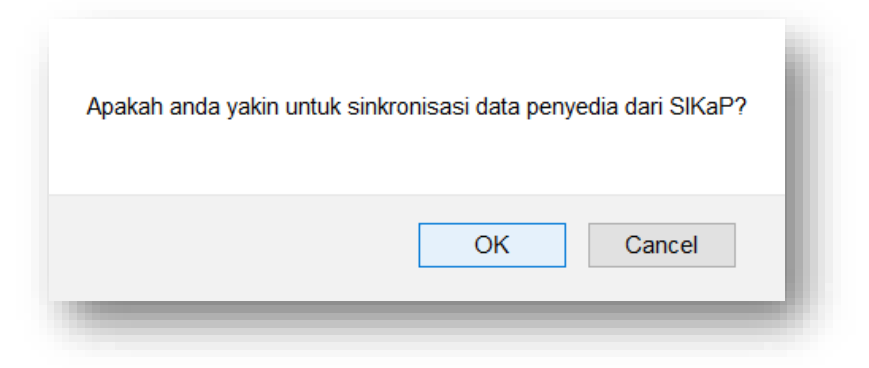

- 10. Setelah sukses mendaftar dan mengisi semua isian dari semua tahap yang kami tunjukkan, maka anda siap untuk melakukan proses pendaftaran/menjadi peserta pengadaan dengan selalu memonitor daftar Pengadaan di masing-masing LPSE serta melihat diDaftar paket setelah login di suatu LPSE.
- 11. Pastikan selalu mengupdate dan merubah data perusahaan anda melalui aplikasi SIKaP, agar bisa di sinkronisasikan dengan cepat ke seluruh LPSE tujuan anda di seluruh Indonesia. Selain itu, dengan tersedianya data SIKaP, dapat membuat Pokja/Pejabat pengadaan dapat memverifikasi kualifikasi anda, sehingga untuk pengadaan lain sesudahnya jika dibutuhkan kualifikasi yang sama dan sudah terverifikasi, maka dapat mempercepat proses pembuktian kualifikasi. Perlu juga disampaikan, apabila data yang terverifikasi diubah lagi, maka akan dibutuhkan verifikasi ulang lagi.

.:: LPSE ::.